# **INSTRUCCIONES PARA SOLICITAR UN CERTIFICADO DIGITAL CLASE 2A DE LA FÁBRICA NACIONAL DE MONEDA Y TIMBRE (FNMT/CERES). (Actualizado 1 de marzo 2015)**

### **1 PASO:** ACCEDER AL PORTAL WEB: **[HTTPS://WWW.CERT.FNMT.ES/](https://WWW.CERT.FNMT.ES/)**

**2º PASO:** HACER CLICK SOBRE EL BOTÓN **"CERTIFICADOS"**

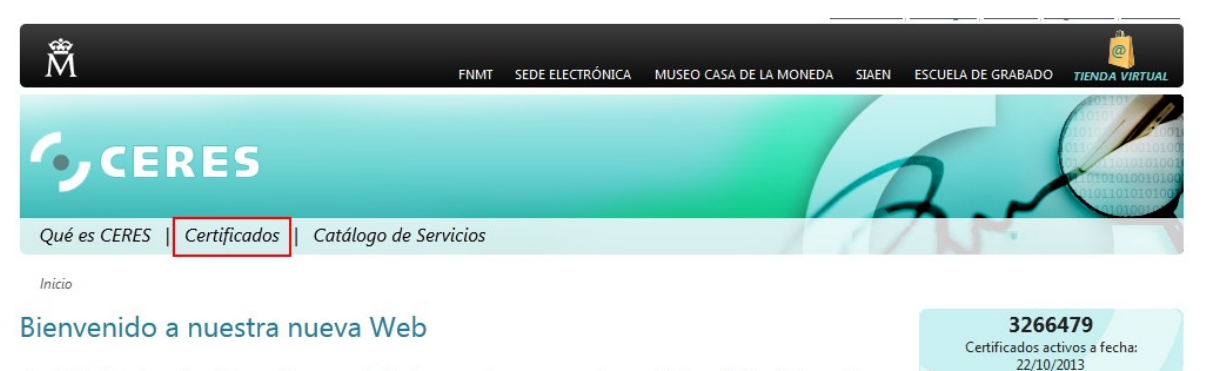

Con el afán de mejorar el servicio que ofrecemos cada día, hemos creado una nueva web cuyo objetivo es facilitar la interacción con<br>nuestros usuarios, que como puede observar en el apartado de Certificados activos de la de

# **3º PASO:** IR A LA OPCIÓN **"PERSONA FÍSICA"** UBICADA EN EL MENÚ LATERAL

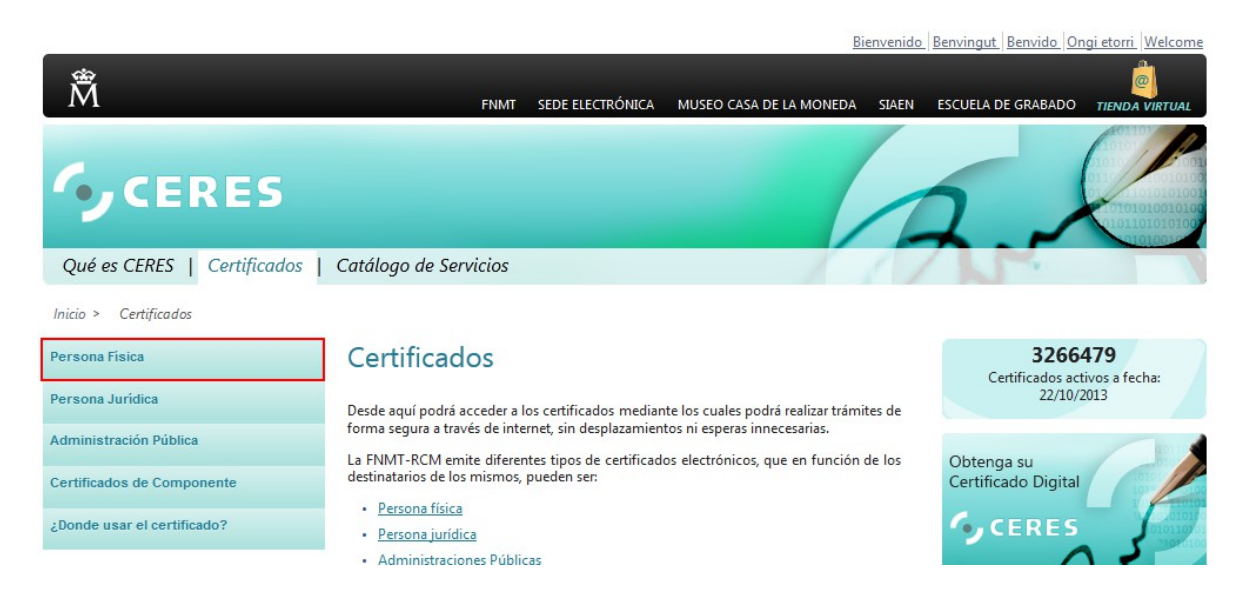

#### **4º PASO:** HACER CLICK SOBRE **"EL ENLACE DE SEDE ELECTRÓNICA"**

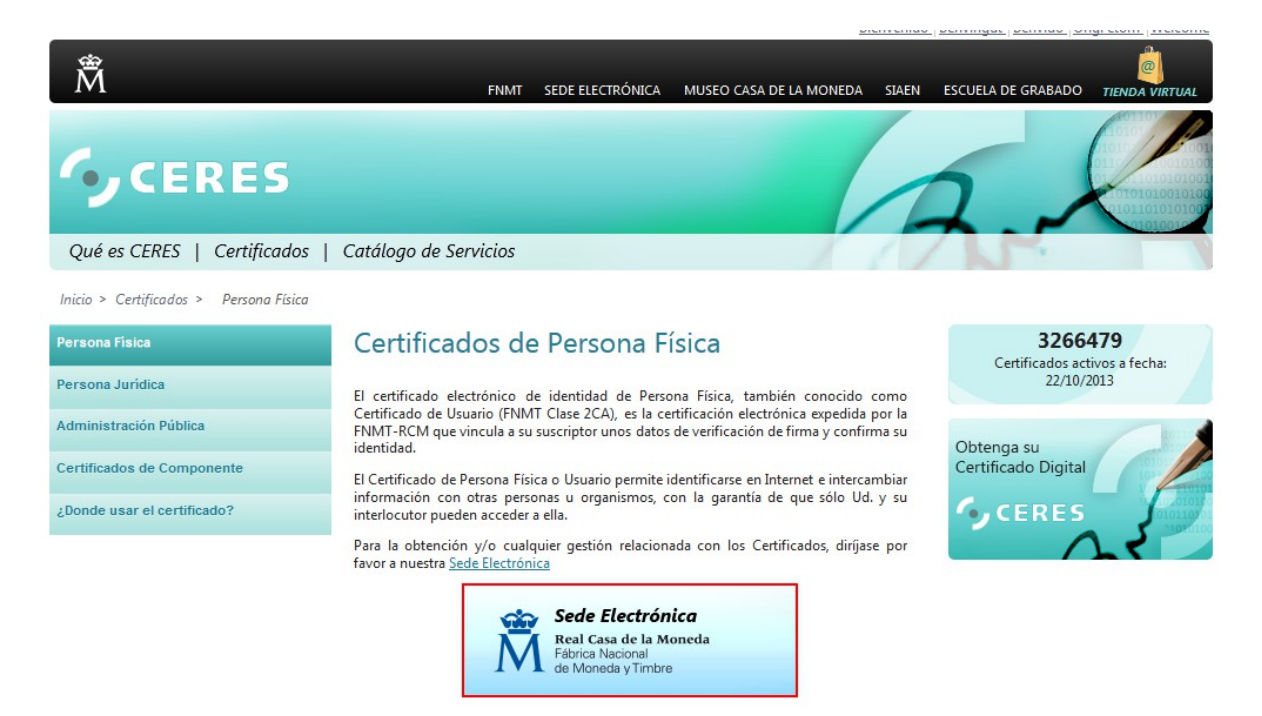

## **5º PASO:** HACER CLICK SOBRE **"OBTENER CERTIFICADO SOFTWARE"** EN MENÚ LATERAL

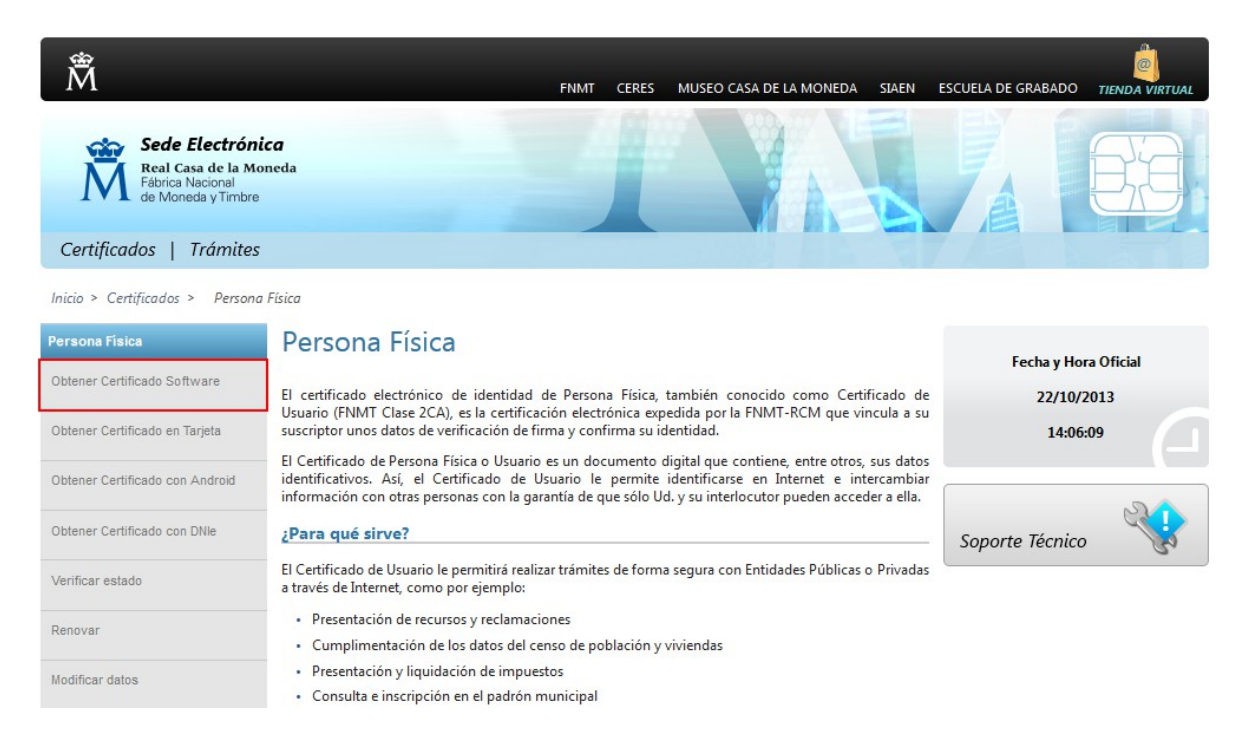

#### **6º PASO:** HACER CLICK SOBRE **"SOLICITAR CERTIFICADO"** EN MENÚ LATERAL

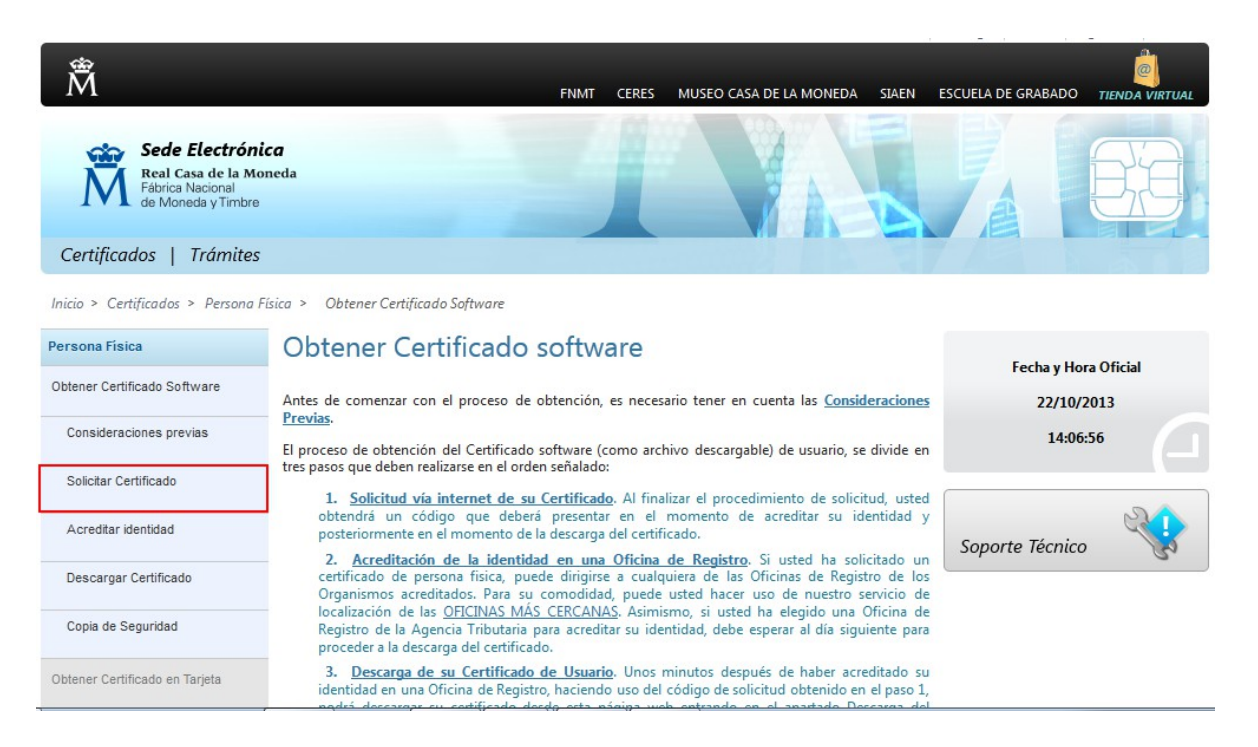

**7º PASO:** INTRODUCE TU **NIF, PRIMER APELLIDO Y CORREO ELECTRÓNICO** EN LAS CASILLAS CORRESPONDIENTES, PULSAR EL ENLACE "Pulse aquí para consultar y aceptar las condiciones de expedición del certificado" PARA ACEPTAR LAS CLÁUSULAS Y POR ÚLTIMO HACER CLICK SOBRE EL BOTÓN **"ENVIAR PETICIÓN".**

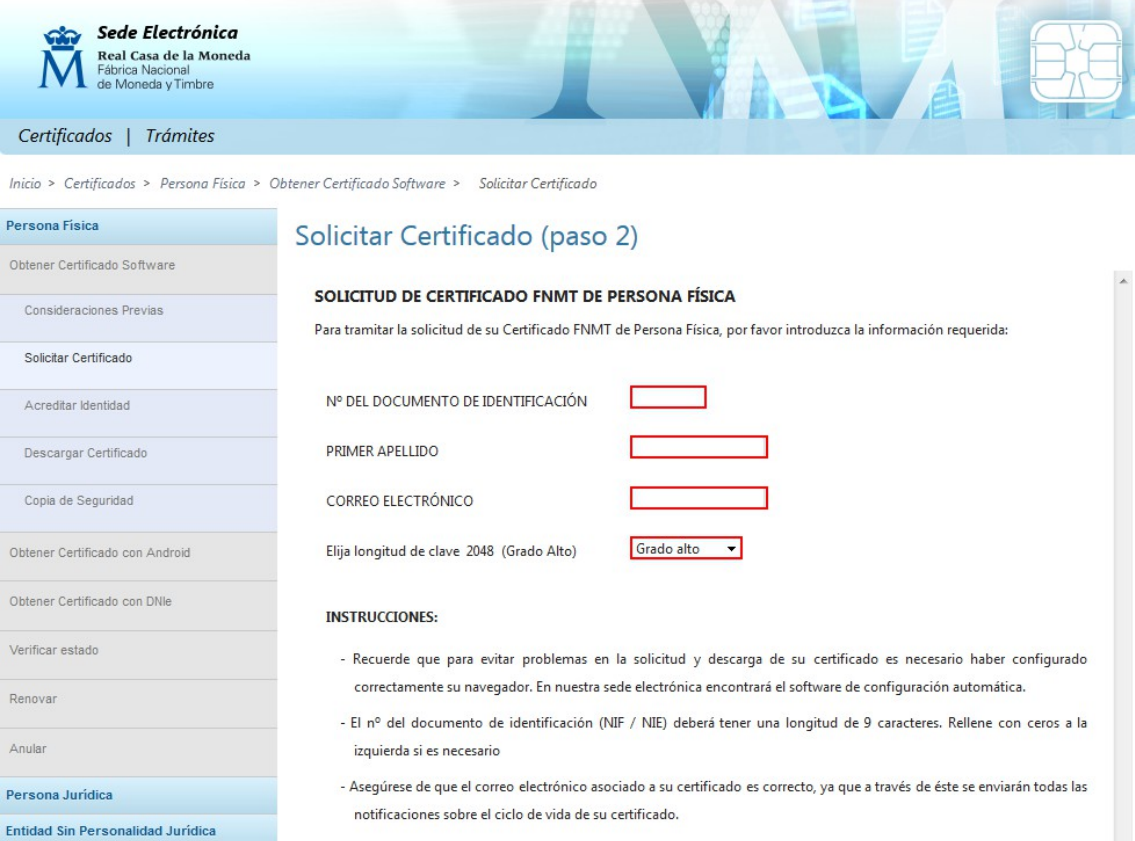

**8º PASO:** A CONTINUACIÓN SE LE ENVIARÁ POR CORREO ELECTRÓNICO A LA DIRECCIÓN ESPECIFICADA EL **CÓDIGO DE 9 CIFRAS** QUE DEBERÁ APUNTAR O DIRECTAMENTE IMPRIMIR PARA POSTERIORMENTE TRAER AL AYUNTAMIENTO U OTRO EMISOR DE CERTIFICADOS DIGITALES DE FNMT/CERES PARA PODER EXPEDIR EL CERTIFICADO.

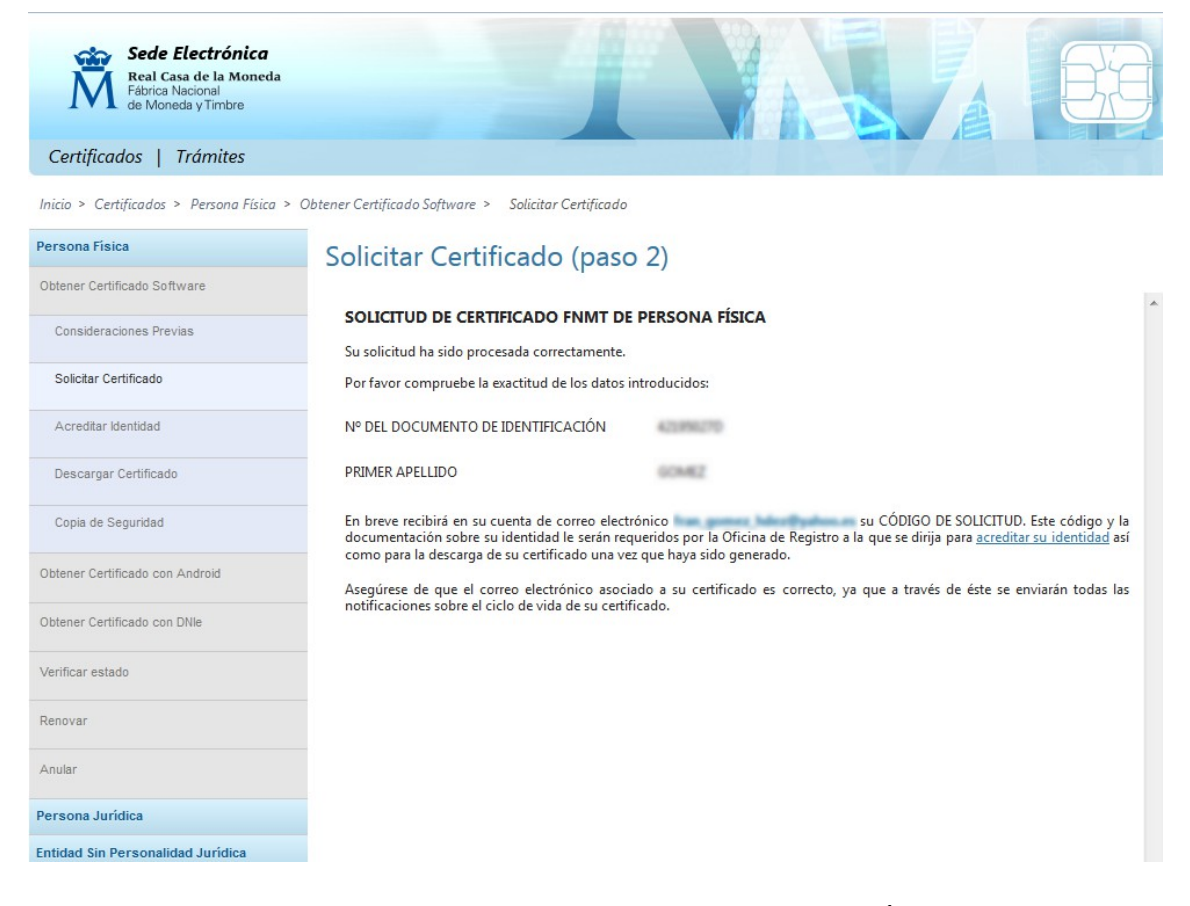

**9º PASO:** SE PERSONA EN UNA OFICINA DE REGISTRO DE EMISIÓN DE CERTIFICADOS DIGITALES DE LA FÁBRICA NACIONAL DE MONEDA Y TIMBRE (EL AYUNTAMIENTO DE GUÍA DE ISORA ESTÁ AUTORIZADO PARA EMITIR CERTIFICADOS DIGITALES DE CLASE 2CA) PARA REALIZAR EL CONTRATO PARA LA GENERACIÓN DEL CERTIFICADO DIGITAL.

DEBE ESPERAR QUE LE LLEGUE UN CORREO ELECTRÓNICO INDICANDO QUE SU CERTIFICADO DIGITAL ESTÁ LISTO PARA LA DESCARGA.

**10º PASO:** PARA DESCARGAR EL CERTIFICADO ES NECESARIO HACERLO **DESDE EL ORDENADOR DESDE EL QUE SE SOLICITÓ** (POSTERIORMENTE PERMITIENDO QUE SE PUEDA INSTALAR EN OTRO EQUIPO INFORMÁTICO) ENTRANDO A LA MISMA PAGINA DE CERES Y LLEGANDO AL APARTADO "OBTENER CERTIFICADO SOFTWARE". UNA VEZ AQUÍ, HACEMOS CLICK SOBRE EL ENLACE "DESCARGAR CERTIFICADO" Y RELLENAMOS LOS DATOS QUE NOS PIDEN, QUE EN ESTE CASO SON: NIF, PRIMER APELLIDO Y EL CÓDIGO DE SOLICITUD QUE NOS ENVIARON POR CORREO ELECTRÓNICO.

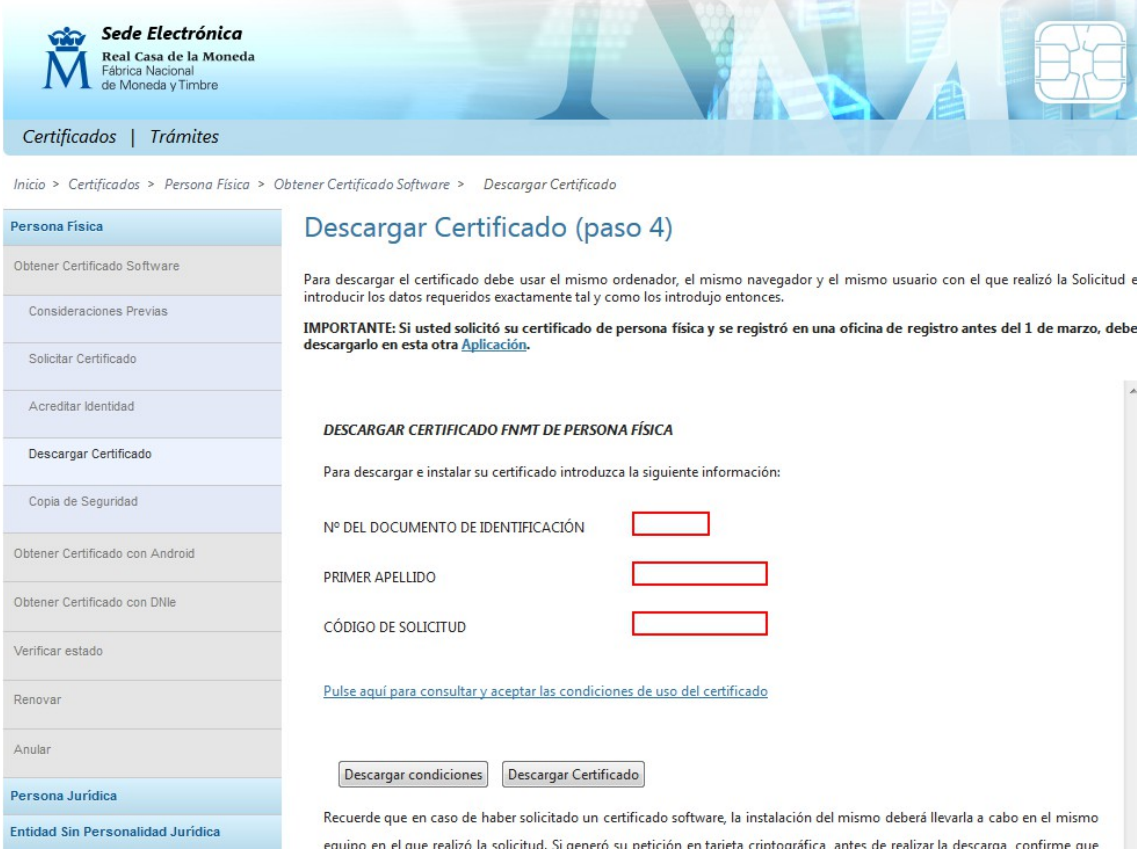

A CONTINUACIÓN PULSAMOS EL BOTÓN "DESCARGAR CONDICIONES" PARA TENER INFORMACIÓN SOBRE EL USO DEL CERTIFICADO DIGITAL.

LUEGO PULSAMOS EL BOTÓN "DESCARGAR CERTIFICADO" PARA QUE SE INSTALE EL MISMO EN EL PC.

**IMPORTANTE!!! : REITERAMOS QUE DEBE DESCARGAR EL CERTIFICADO DIGITAL DEL MISMO ORDENADOR DE DONDE LO HA SOLICITADO, EN CASO CONTRARIO NO LO PODRÁ DESCARGAR Y TENDRÁ QUE REALIZAR TODO EL PROCESO NUEVAMENTE.**

SI TODO ES CORRECTO DEBERÍA MOSTRARLE UN MENSAJE INDICANDO QUE EL CERTIFICADO SE HA INSTALADO CORRECTAMENTE.

*EN EL CASO DE QUE LE MUESTRE UN MENSAJE INDICANDO:* **"***EL USUARIO DE NIF 12345678X NO HA REALIZADO NINGUNA SOLICITUD CON EL CODIGO DE CONTROL XXXXXXXX" ASEGÚRESE DE QUE LE HA LLEGADO UN CORREO ELECTRÓNICO INDICÁNDOLE QUE EL CERTIFICADO YA ESTÁ DISPONIBLE PARA SU DESCARGA.*

**TIENE UN MÁXIMO DE 10 DÍAS DESDE QUE RECIBE Y FIRMA LOS DOCUMENTOS EN EL AYUNTAMIENTO U OTRA ENTIDAD QUE REALICE ESTE SERVICIO PARA DESCARGAR EL CERTIFICADO DIGITAL.**